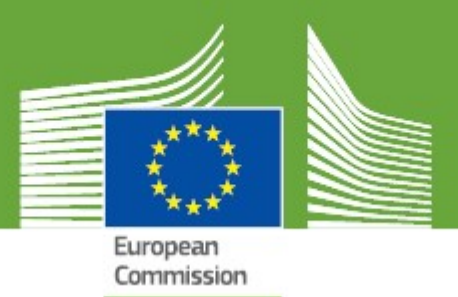

## **TRAde Control and Expert System New Technology User Manual**

*Updated: March, 2018*

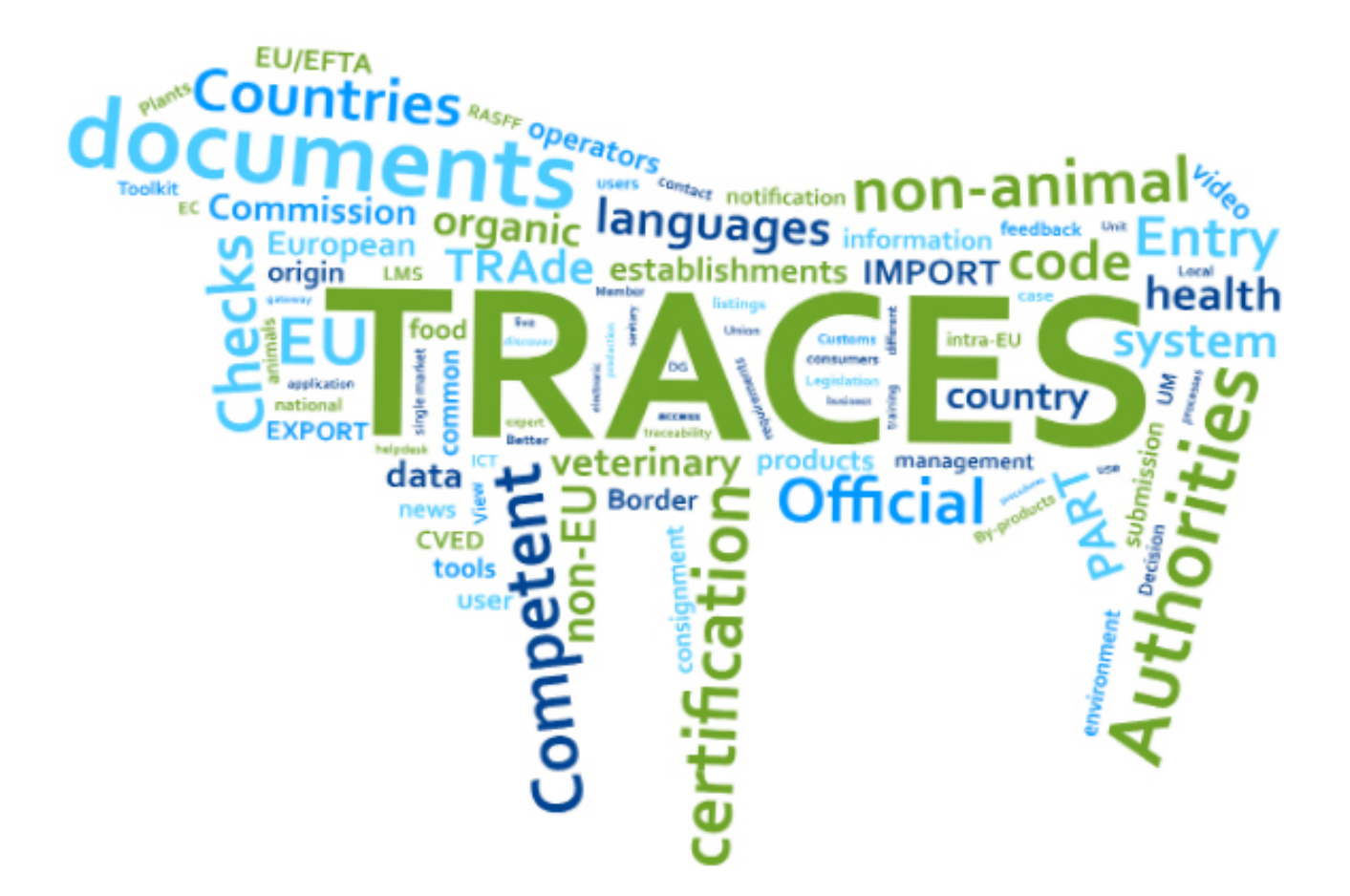

**Health and**<br>Food Safety

#### **CONTENTS**

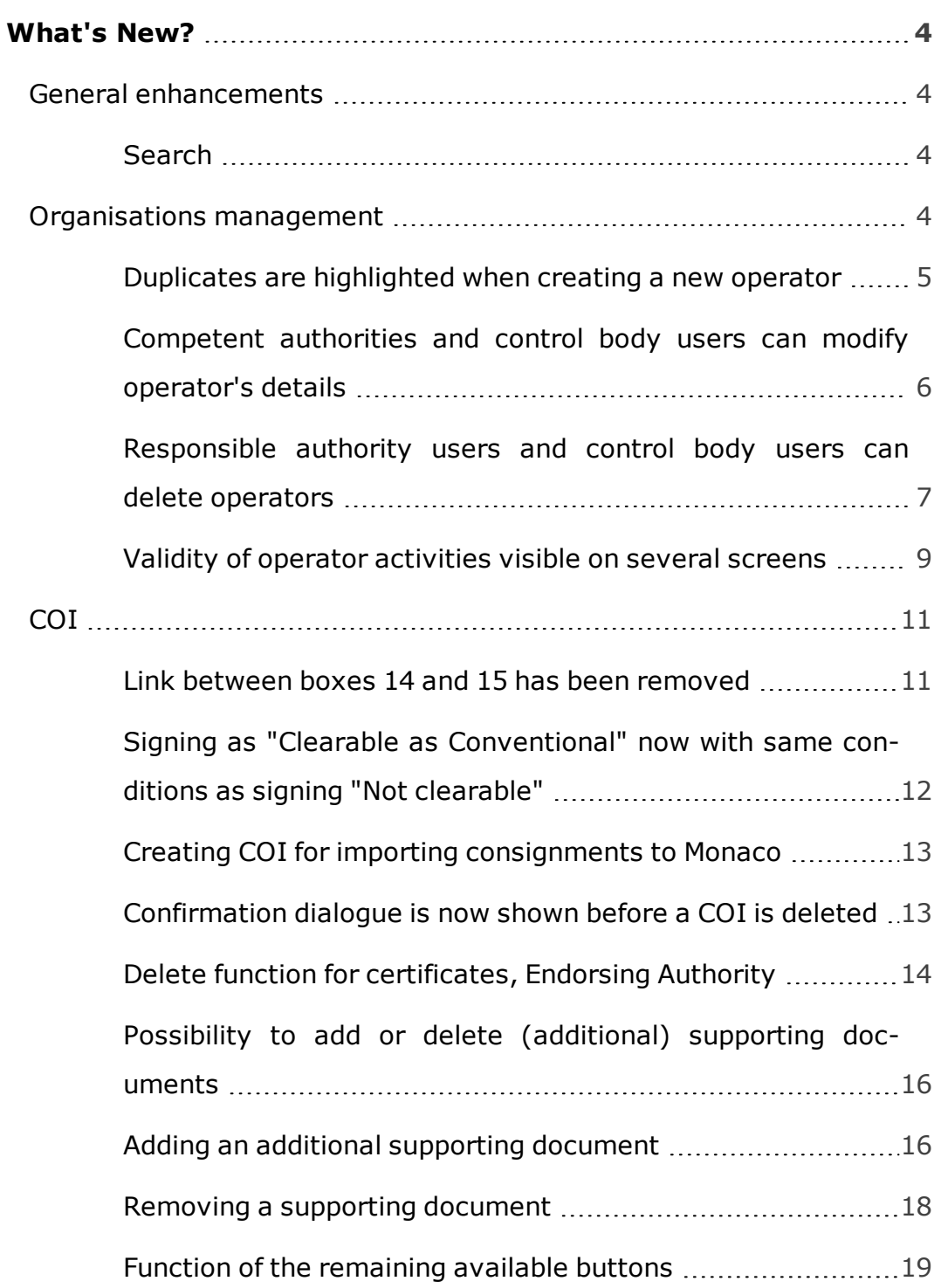

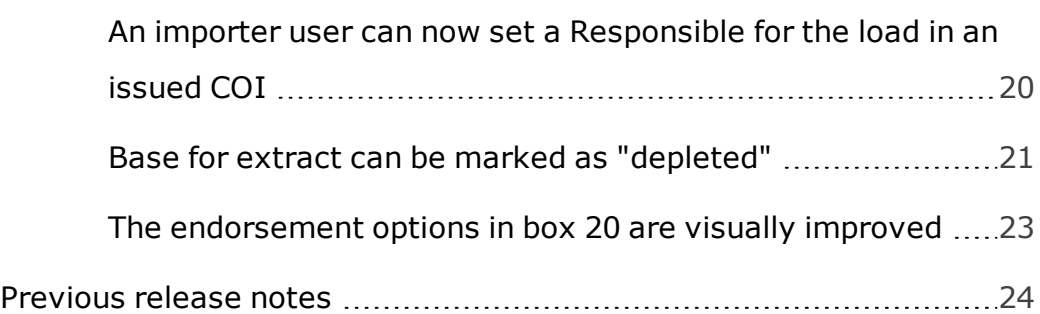

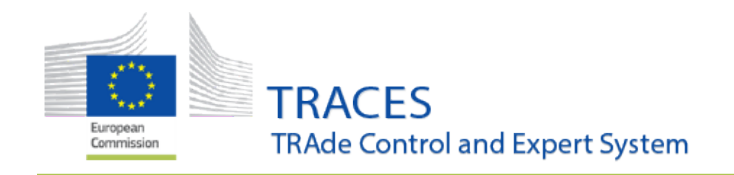

What's New?

# <span id="page-3-0"></span>**What's New?**

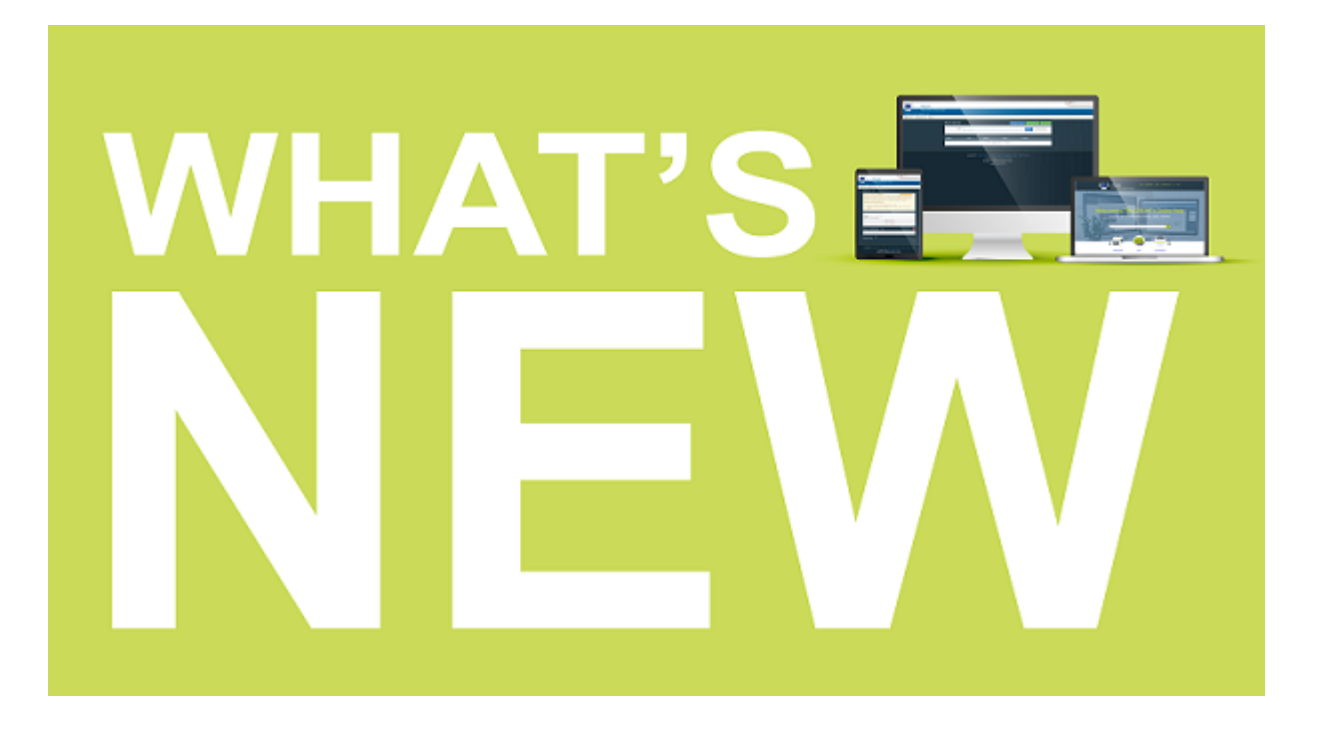

## <span id="page-3-1"></span>1. General enhancements

#### <span id="page-3-2"></span>**Search**

It is now easier and faster to retrieve results and open certificates which have a long list of commodities.

<span id="page-3-3"></span>2. Organisations management

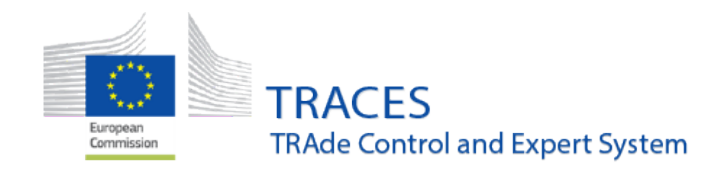

What's New?

#### <span id="page-4-0"></span>**Duplicates are highlighted when creating a new operator**

When a user creates a new operator a check for duplicates already existing in TRACES NT is being made based on the name the country and the city of the new operator.

When a matching already existing entry is found, a blue box opens on top of the page, displaying the information about the duplicate:

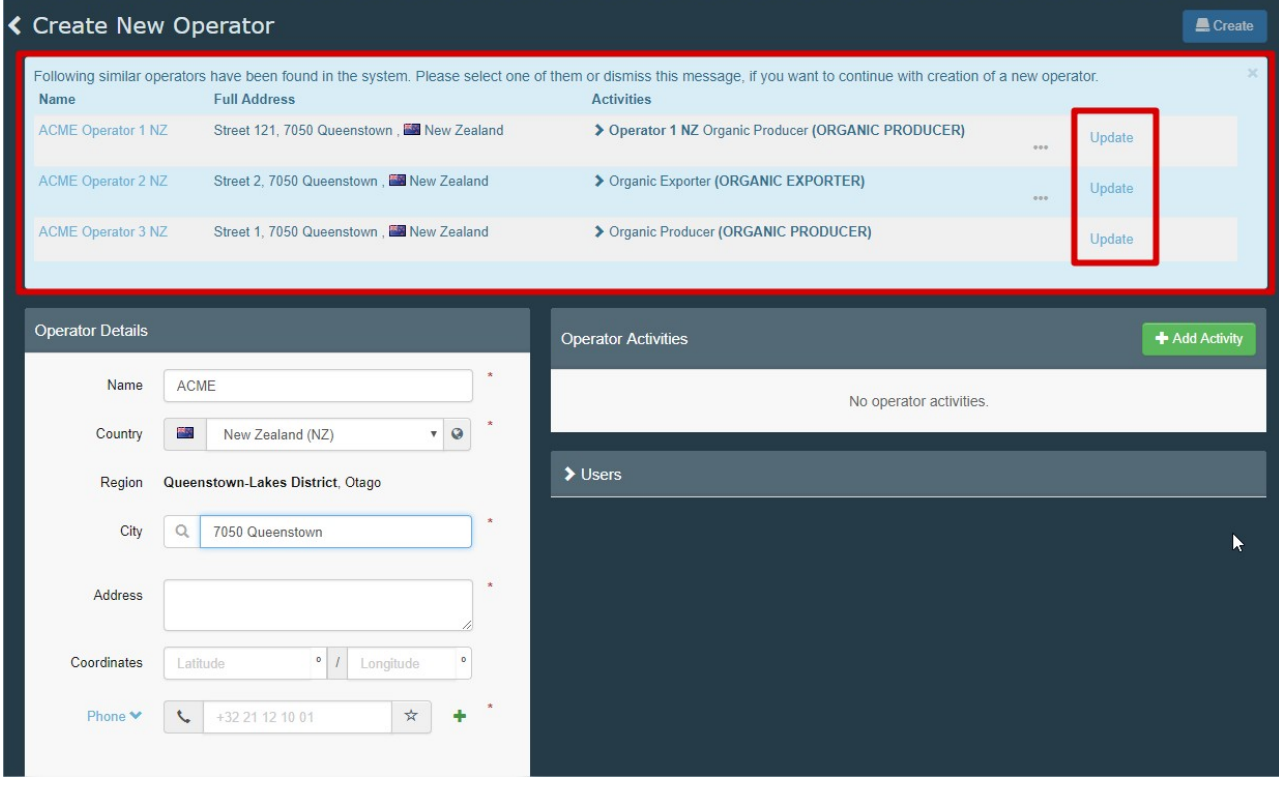

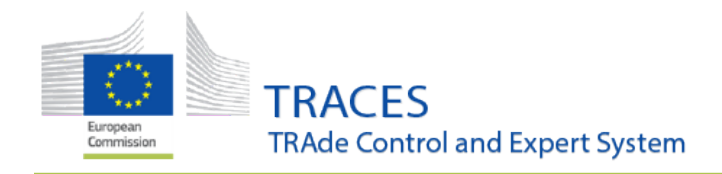

What's New?

**Note:** In case the new entry is indeed new and not a duplicate, the user needs to click on the cross inside the blue box to close the box before the new entry can be saved.

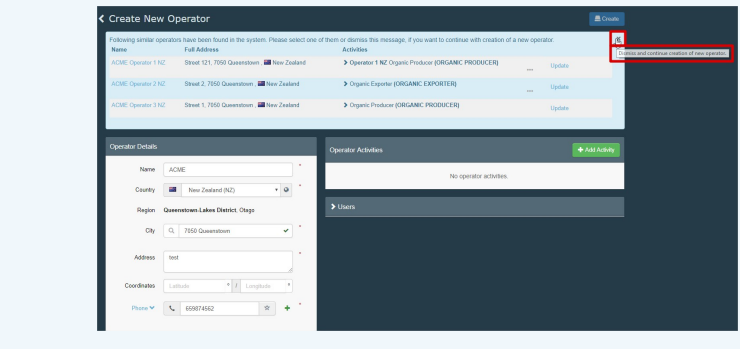

#### <span id="page-5-0"></span>**Competent authorities and control body users can modify operator's details**

It is possible for users that are "hierarchically" above an operator to modify the operator's contact details. The conditions are:

- **for competent authority users**: the operator needs to be inside their country;
- **.** for BCP/Customs office users: the Responsible for the load operator needs to have their BCP/CO as Assigned responsible authority;
- <sup>l</sup> for **organic control body users**: at least one of the operator's activities needs to b controlled by the control body.

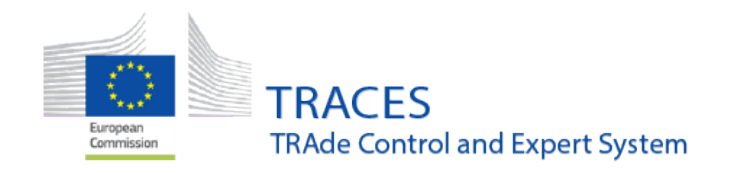

What's New?

#### <span id="page-6-0"></span>**Responsible authority users and control body users can delete operators**

A user logged in as a responsible authority or an organic control body can delete an operator for which he has administrative rights.

When the user opens the operator details a delete button is visible on top of the information:

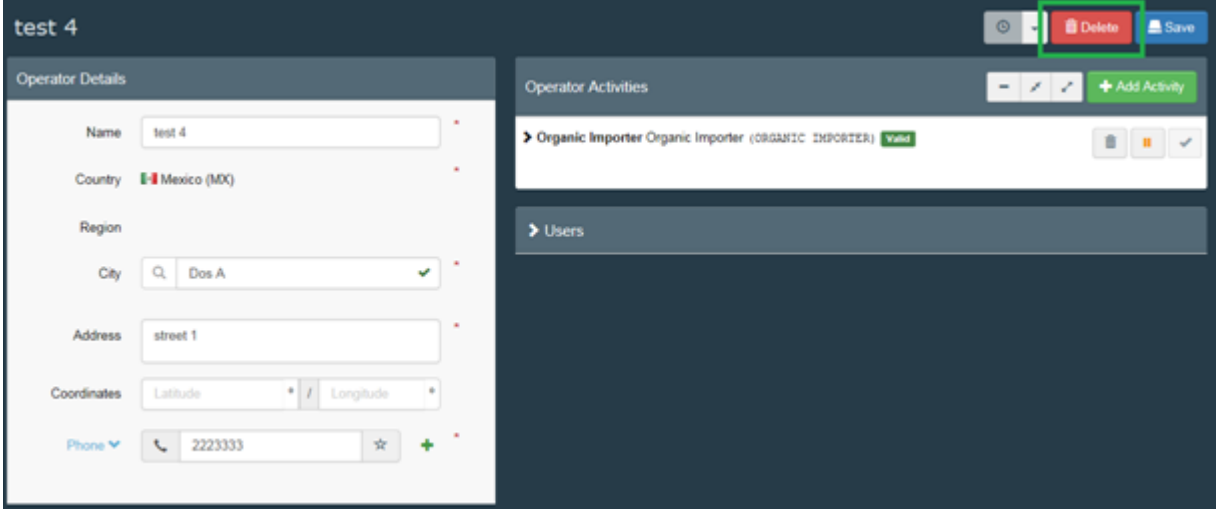

When clicking on the **Delete** button a message pops up, asking the user to confirm

the deletion:

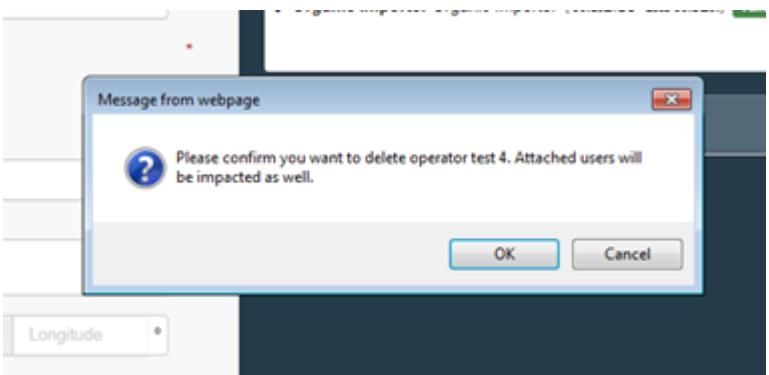

Clicking on **OK** deletes the operator. Clicking on **Cancel** leaves the operator valid.

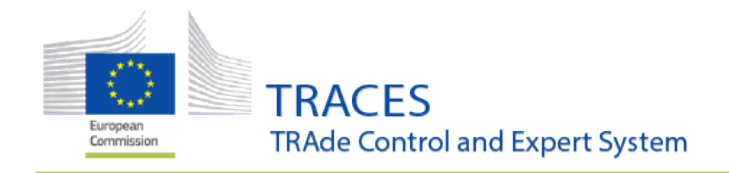

What's New?

**Note:** If an operator acts under two different activities, for example "Plants" (PHYTO) and 'Organics', this operator needs to be deleted in two steps by the competent authorities: first one of the authorities needs to delete the operator activity under their supervision and then the second authority may delete the complete operator as described above.

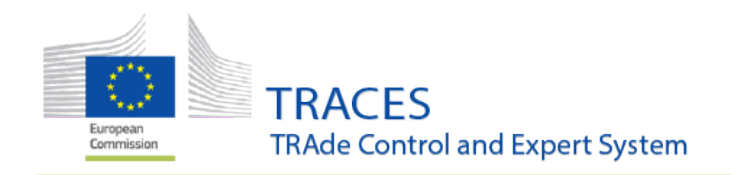

What's New?

#### <span id="page-8-0"></span>**Validity of operator activities visible on several screens**

When a user is looking at or searching for the information about an operator, the status of the operator's activities is now displayed in several places.

1. A user requesting a new role as operator and searching for the company:

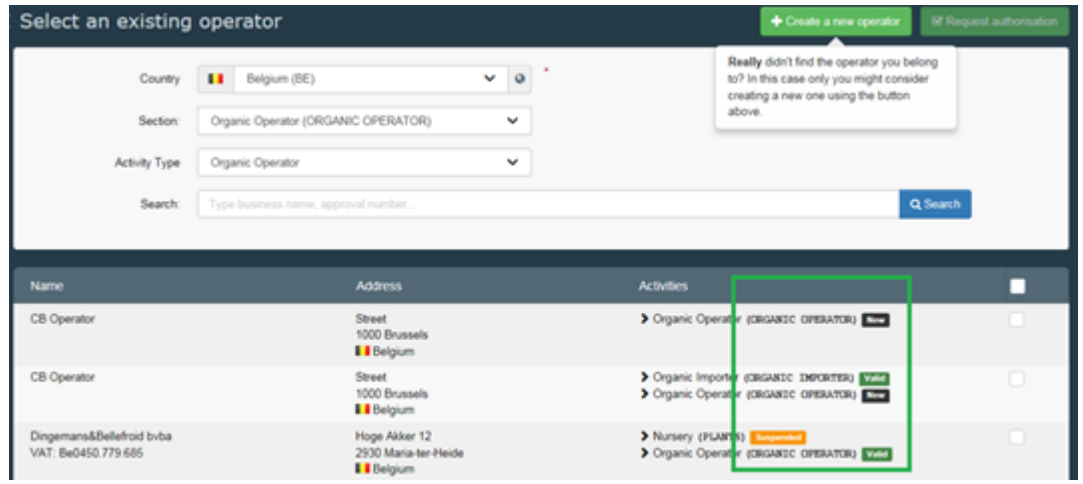

2. A user looking for operator information on the operators screen via the "organization menu:

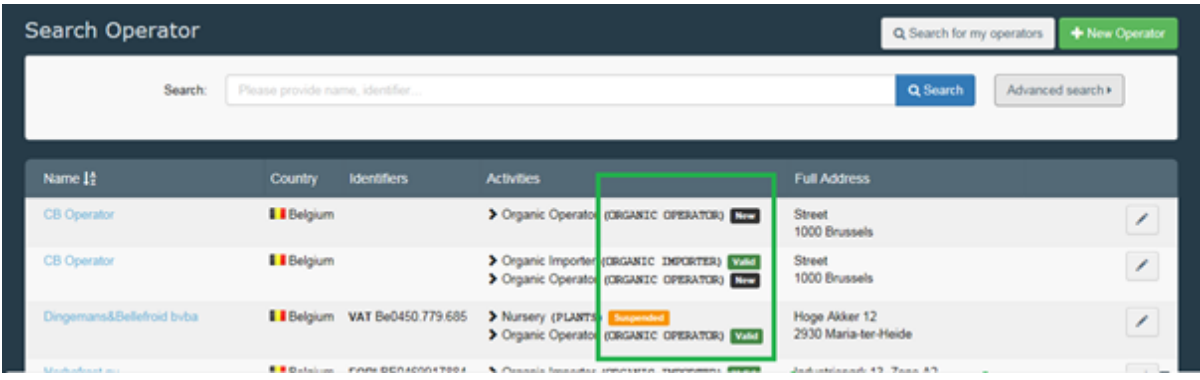

3. A user looking at the profile of another user, whose roles need to be verified:

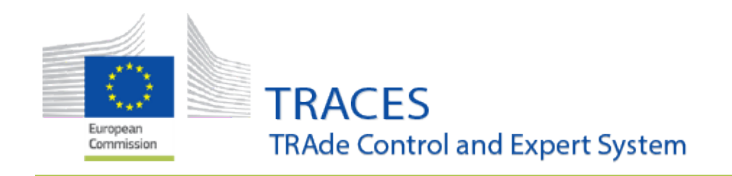

Manage Importer USER TWELVE nusertwi O - C Cancel A Save changes User details Attached Security Roles & Groups Usemame nusertid importer-user12@ec-traces.eu Email L Phone Domain 
<sup>89</sup> External Phone Full name Importer USER TWELVE **R** Fax Fax ✔ Has access. Digital signature 3 Application access **Roles** User Roles status to display 1 Deleted **V** 1 Requested **V** 0 Sus od **v** 2 Valid test operator<br> $\sum$  Responsible Operator  $\mathbf{B}$  and  $\mathbf{v}$ l۰ the load (RFL) **Rev** 7300 Boussu<br>**I I** Belgium (BE Dole Europe Operator Valid > Organic Imposer (ORGANIC IMPORTER) VIET Antwerp<br>**E I** Belgium (BE) van Hoorebeke Timber nv<br>> Timber import (FLB0T) | Vold Valid Operator Ghent<br>**El** Belgium (BE)

**Note:** Point three is of particular use to the users who validate new roles. As a new user role can only be validated, if the operator has at least one valid activity. You can now see at one glance, if you first need to validate the operator, before the user's role can be validated.

What's New?

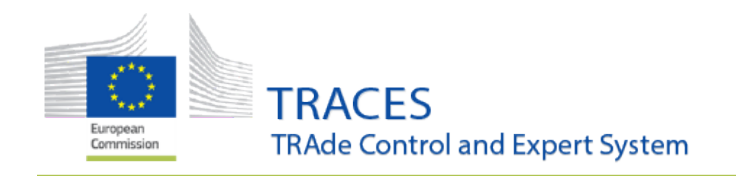

What's New?

## <span id="page-10-0"></span>3. COI

#### <span id="page-10-1"></span>**Link between boxes 14 and 15 has been removed**

A user who only had a seal or container number was not able to complete box 14 or 15. When the COI was saved, the box was emptied automatically, when only box 14 or 15 were filled.

It is now possible to complete a line in box 14 and 15 with only one box (14 or 15) completed:

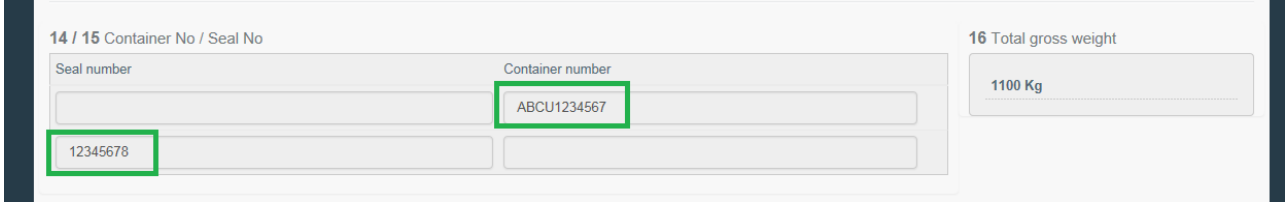

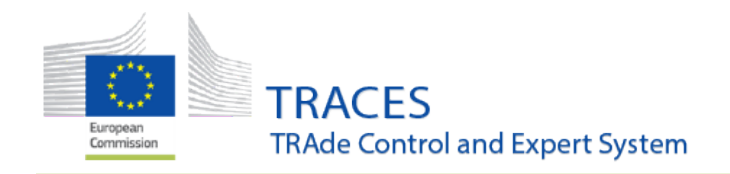

What's New?

## <span id="page-11-0"></span>**Signing as "Clearable as Conventional" now with same conditions as signing "Not clearable"**

When a COI needs to be signed as *Clearable as conventional* the user can now select the same checks as for the conclusion *Not clearable*:

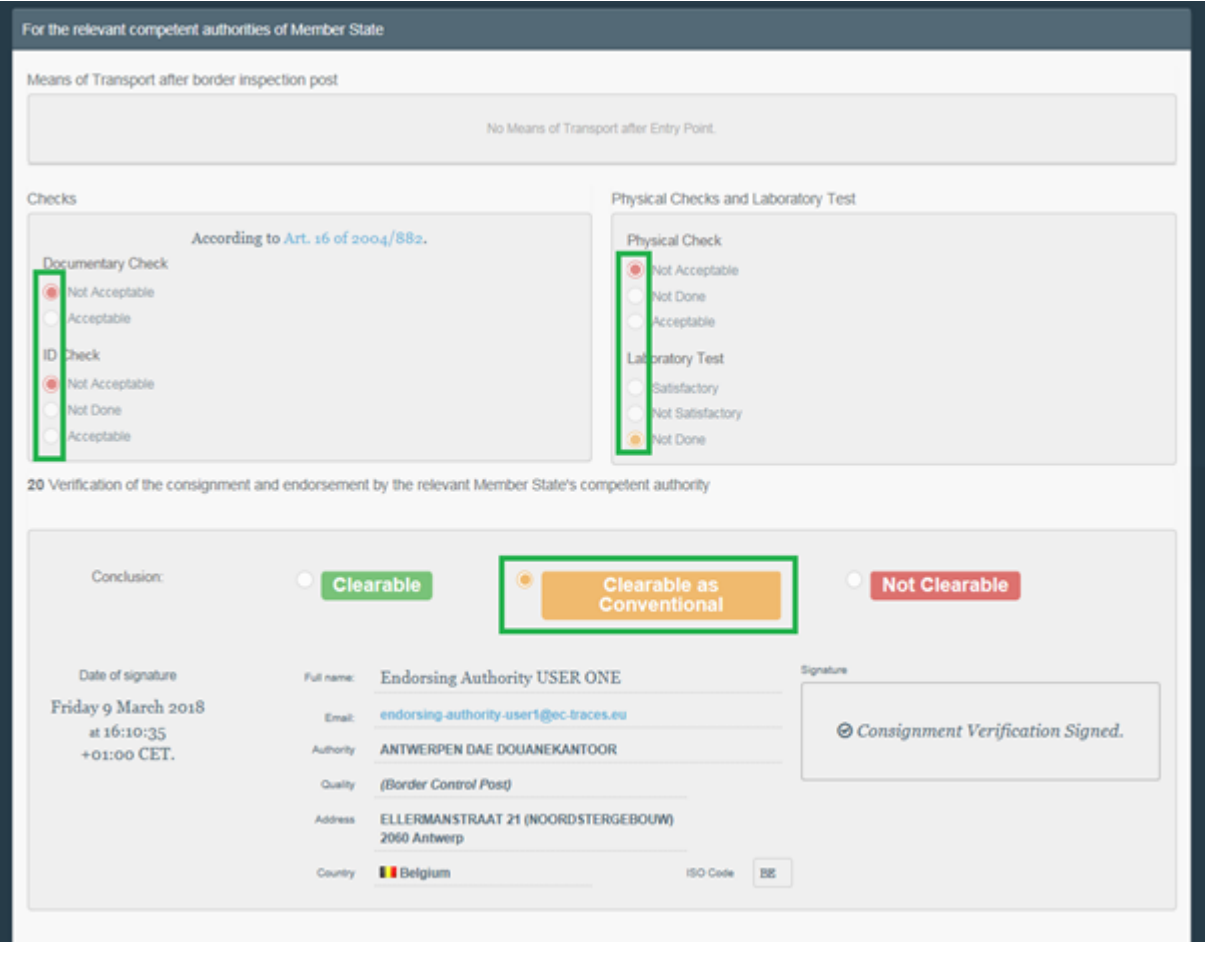

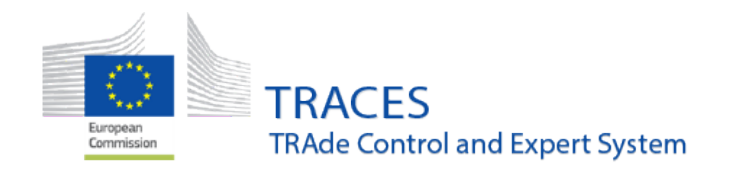

What's New?

#### <span id="page-12-0"></span>**Creating COI for importing consignments to Monaco**

It is now possible to create a COI, where the importer and/or first consignee are based

in Monaco:

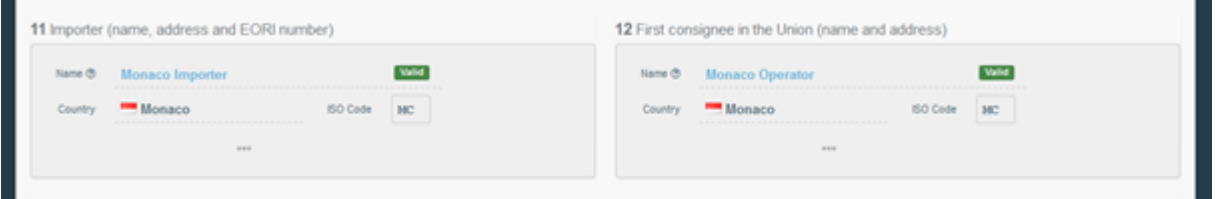

Therefore, TRACES NT can now be used for creating COI certificates with destination Monaco.

#### <span id="page-12-1"></span>**Confirmation dialogue is now shown before a COI is deleted**

When a user authorized to delete a COI certificate clicks on the **Delete** button:

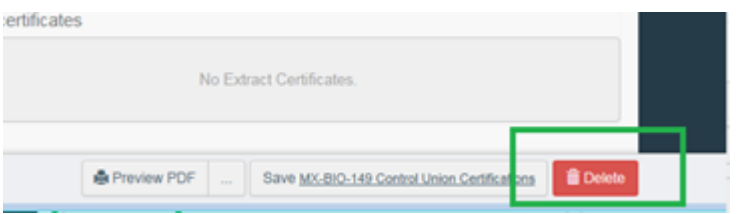

A confirmation dialogue window now opens, before the COI is permanently deleted:

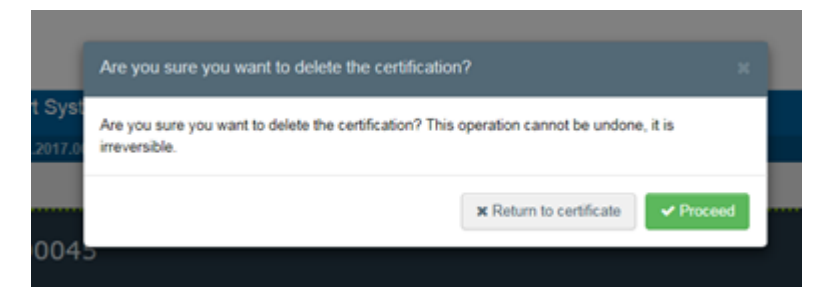

- Clicking on **Proceed** permanently deletes the certificate

- Clicking on **Return to certificate** cancels the request to delete the COI.

This adds an additional security step in order to make sure that users don't delete a certificate by mistake.

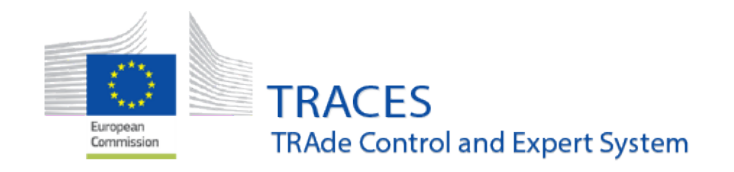

What's New?

#### <span id="page-13-0"></span>**Delete function for certificates, Endorsing Authority**

It is now possible for Endorsing Authority users to delete a COI that was signed by this user as *Clearable* or *Base for Extract*.

When logged in, the user opens the COI that needs to be deleted. The  $\Box$  Delete button

appears in the bottom right corner:

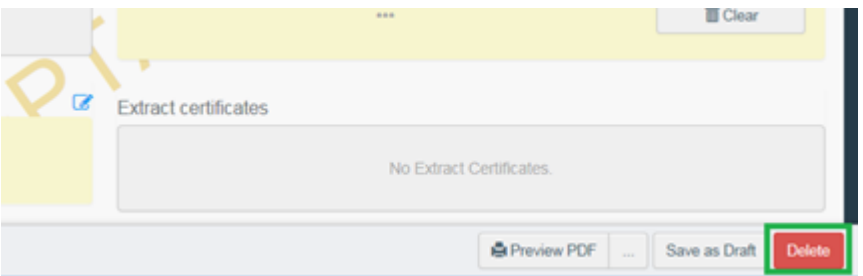

A confirmation dialogue window now opens, before the COI is permanently deleted:

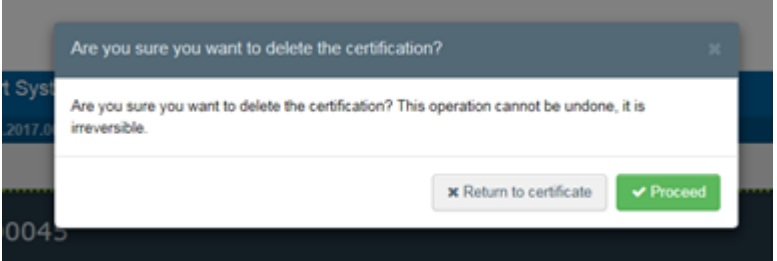

- Clicking on **Return to certificate** cancels the request to delete the COI.

- Clicking on **Proceed** permanently deletes the certificate. The status of the certificate changes to **Deleted**. The certificate can no longer be modified:

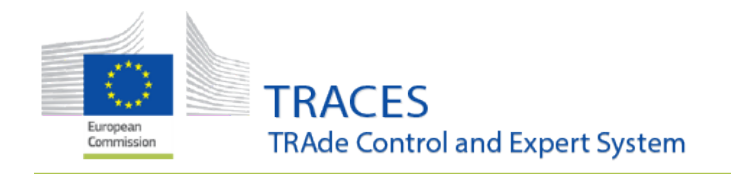

What's New?

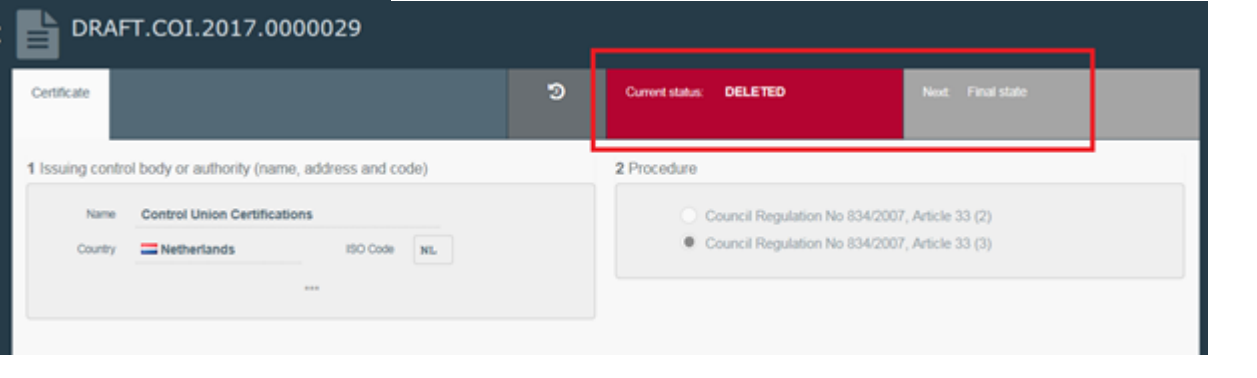

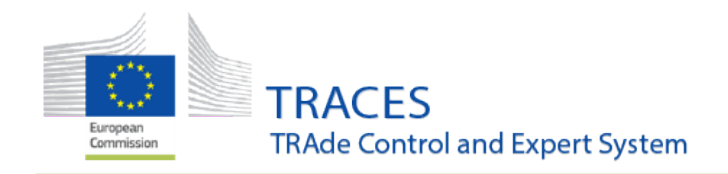

What's New?

#### <span id="page-15-0"></span>**Possibility to add or delete (additional) supporting documents**

#### <span id="page-15-1"></span>**Adding an additional supporting document**

It is now possible for an Importer/an Exporter, a Responsible for the load, an Issuing body and an Endorsing Authority to add additional supporting documents to a COI, when the certificate is in one of the following statuses:

- Submitted
- Issued
- Endorsed

When the user opens the COI and scrolls to the box for supporting documents a **Modify** button is available in the box:

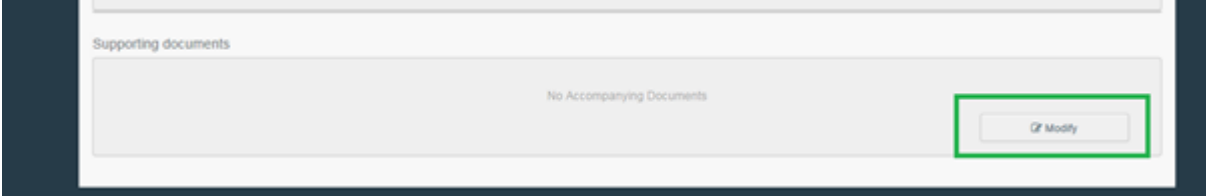

Clicking on this makes the box editable and the user is able to upload one or more supporting documents in the same way as is usually possible when the user creates or before he signs the certificate:

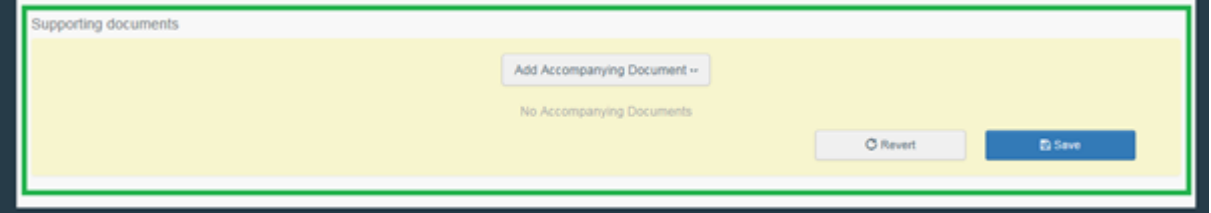

After uploading the file, the **Save** button needs to be clicked to confirm the addition of the new document:

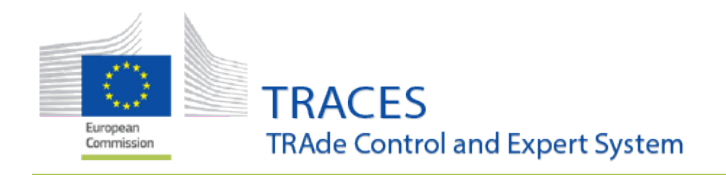

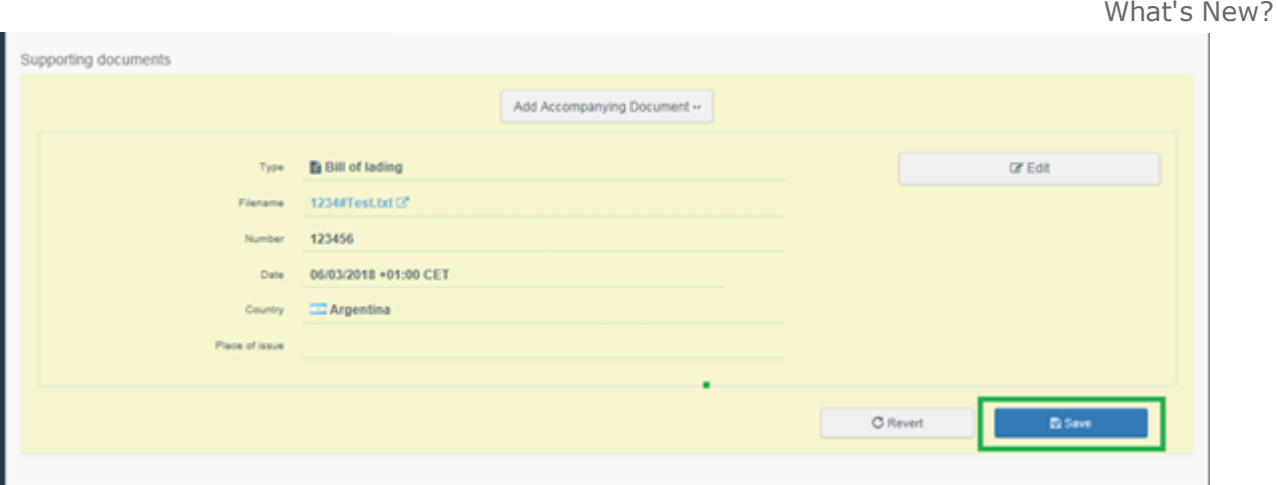

It is possible to upload several files after each other click the **Save** button after you uploaded the last file.

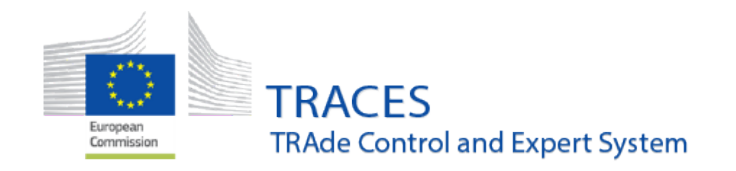

What's New?

#### <span id="page-17-0"></span>**Removing a supporting document**

To remove a supporting document, also click the **Modify** button, if you haven't done so already. Then click the **Edit** button:

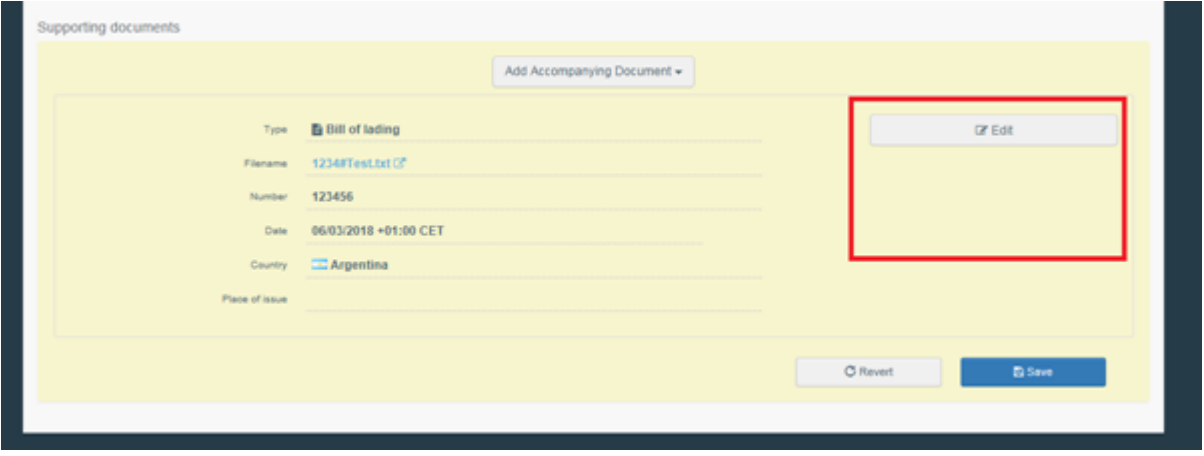

#### Several more buttons appear:

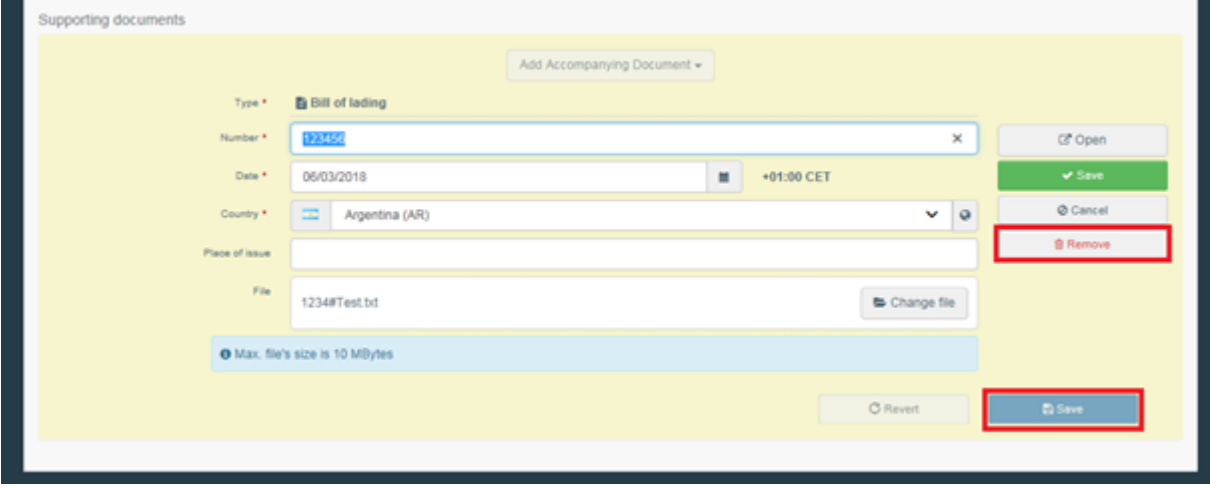

When you want to remove the file, click the **Remove** button.

You need to click the **Save** button to confirm the deletion. In case you clicked the **Remove** button by accident Click the **Revert** button (next to the blue **Save** button) BEFORE click the blue **Save** button.

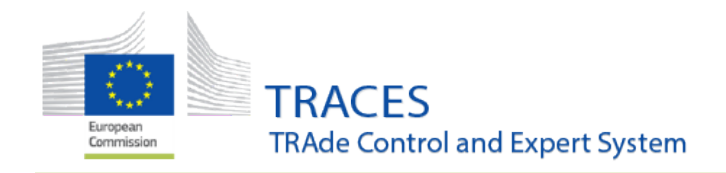

What's New?

**Warning:** A deletion that was confirmed by saving cannot be reverted. The file will have to be uploaded again.

#### <span id="page-18-0"></span>**Function of the remaining available buttons**

- 1. **Open**: opens the attached file in a new tab
- 2. **Save**: saves any additional changes you made to the existing document
- 3. **Cancel**: cancels the edit mode for the existing document

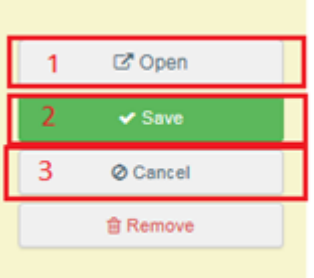

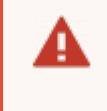

**Warning:** Any change always needs to be confirmed by clicking the **Save** button for the entire box. If not, *changes are not taken into account*.

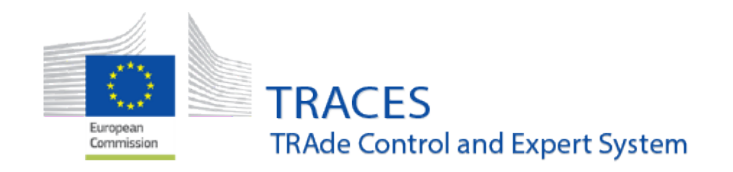

What's New?

#### <span id="page-19-0"></span>**An importer user can now set a Responsible for the load in an issued COI**

When the Importer user opens the COI that has been issued by the issuing body, the **Modify** button is now available in the Responsible for load box.

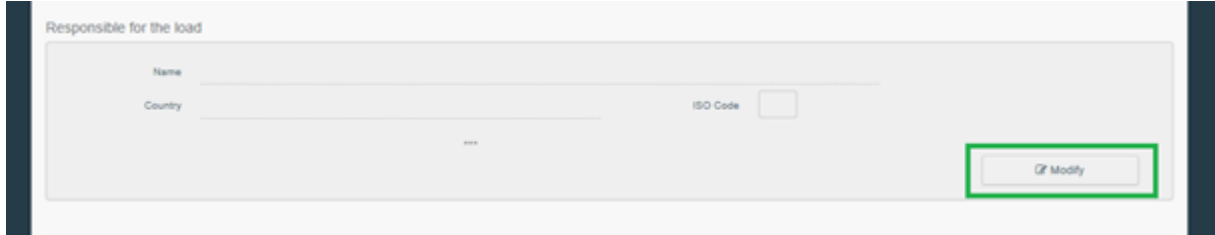

Clicking on this makes the box editable and the user is able to set a Responsible for the Load for this COI.

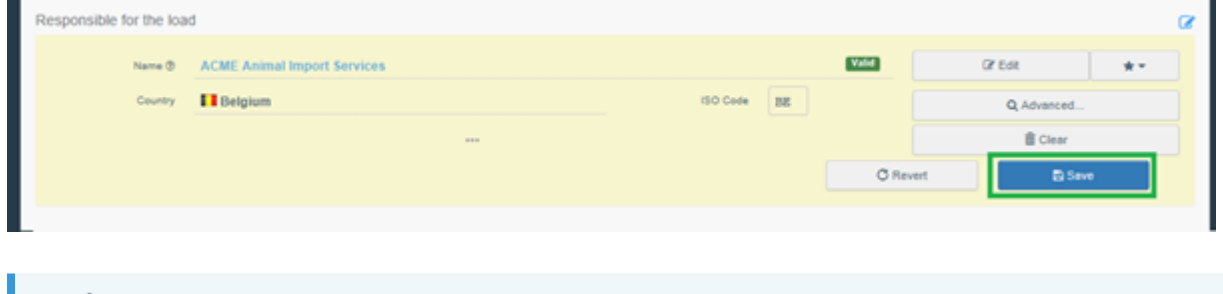

**Note:** You need to click on **Save**in order to confirm the content of the box.

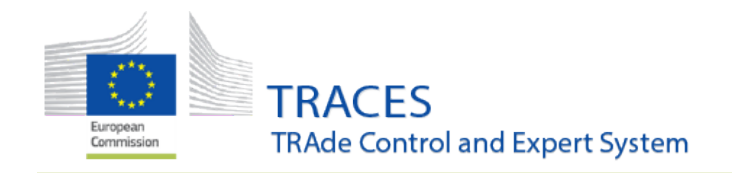

What's New?

#### <span id="page-20-0"></span>**Base for extract can be marked as "depleted"**

As an authority user at the border it is now possible to manage the case where an organic shipment arrives and a part of the consignment has been lost during transport (fruit perishing, wine bottles broken, ...) or where parts of the shipment will never enter the EU.

From now on the Border Control Post (BCP) user won't need to ask to have a new COI issued in the cases above.

When the BCP user opens a COI that has been signed as *Base for Extract* at his border control post, a button marked *Mark as depleted* is now available at the bottom of the page:

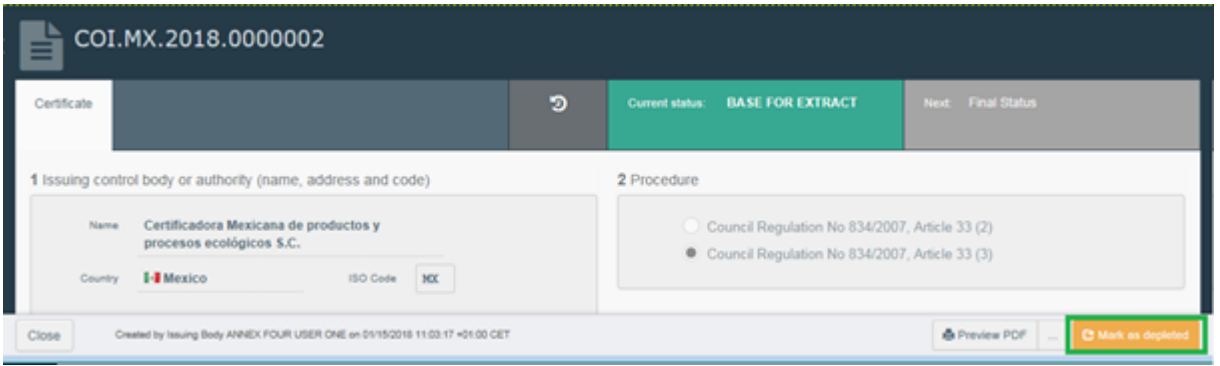

When the user clicks on the button, a message appears. Clicking on **Proceed** blocks the Base for extract from being used further. Clicking on **Return to certificate** cancels the process and the COI will stay open for further *Extract* certificates:

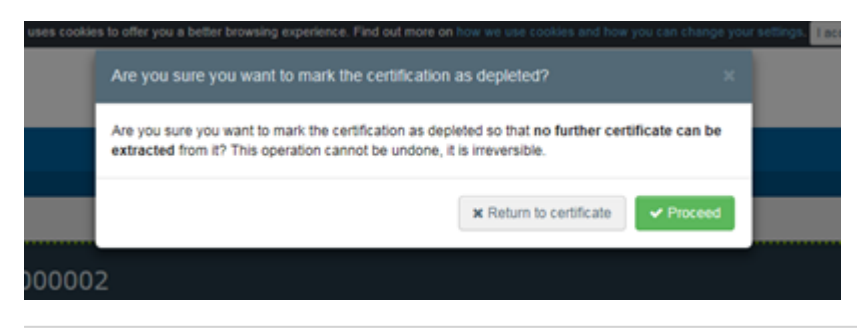

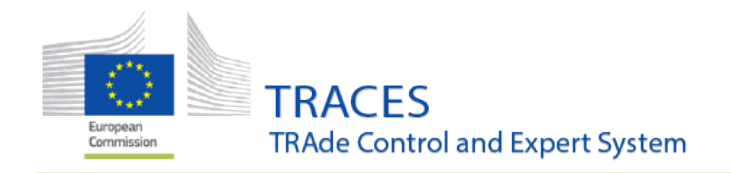

What's New?

The COI, where the depletion was confirmed on the message above will now be marked as *Depleted*:

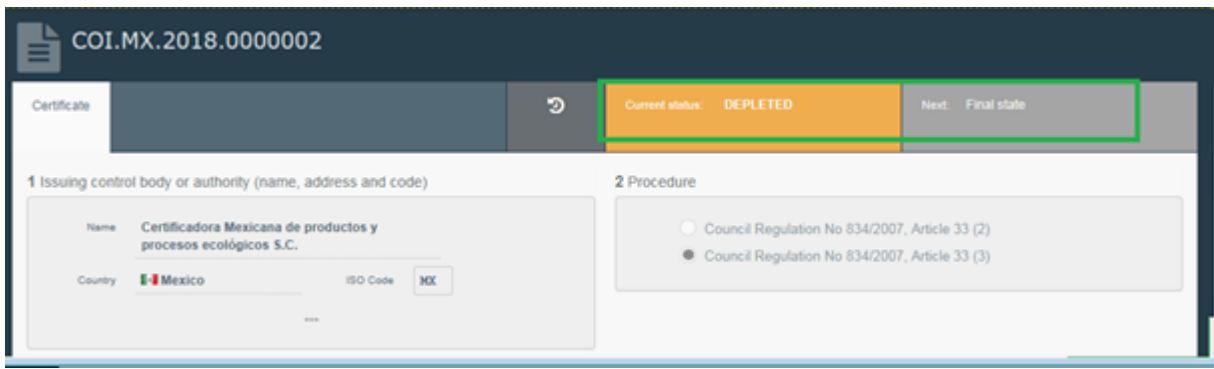

When the importer now logs in, he can still search for his COI. The status is indicated as *Depleted*:

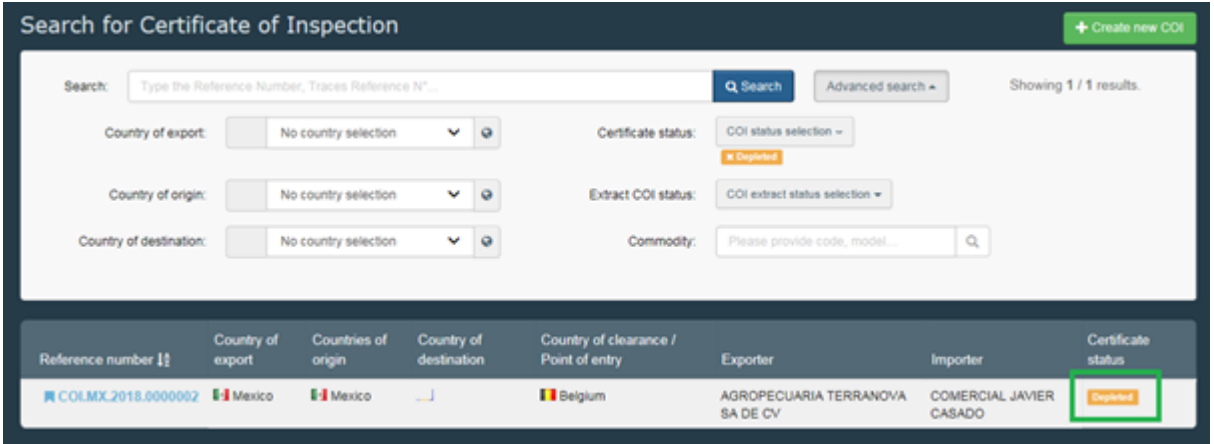

The **Preview PDF** function is still available in a depleted COI, but the button to initiate a new **Extract** no longer exists:

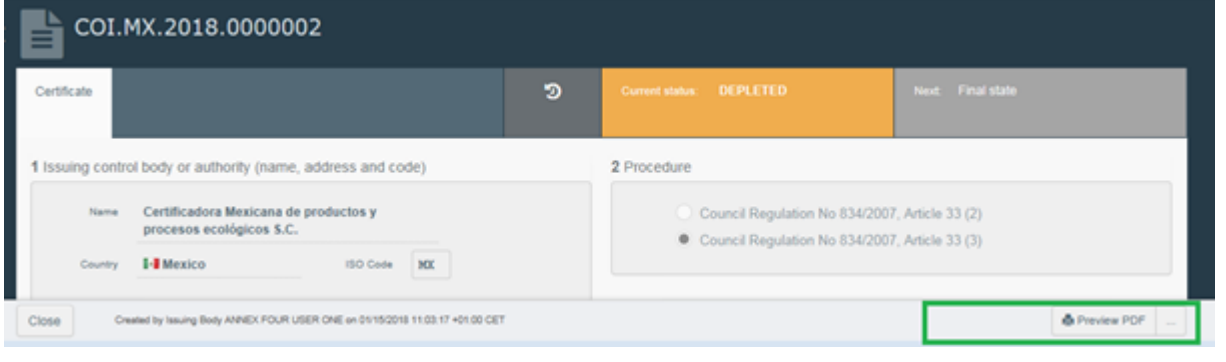

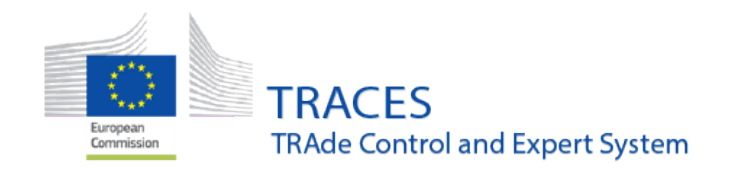

What's New?

#### <span id="page-22-0"></span>**The endorsement options in box 20 are visually improved**

The layout of the endorsement options in box 20 has been improved. In the former layout many users ticked the wrong decision by accident, as the button for *Clearable as Conventional* seemed too close to the decision *Clearable*:

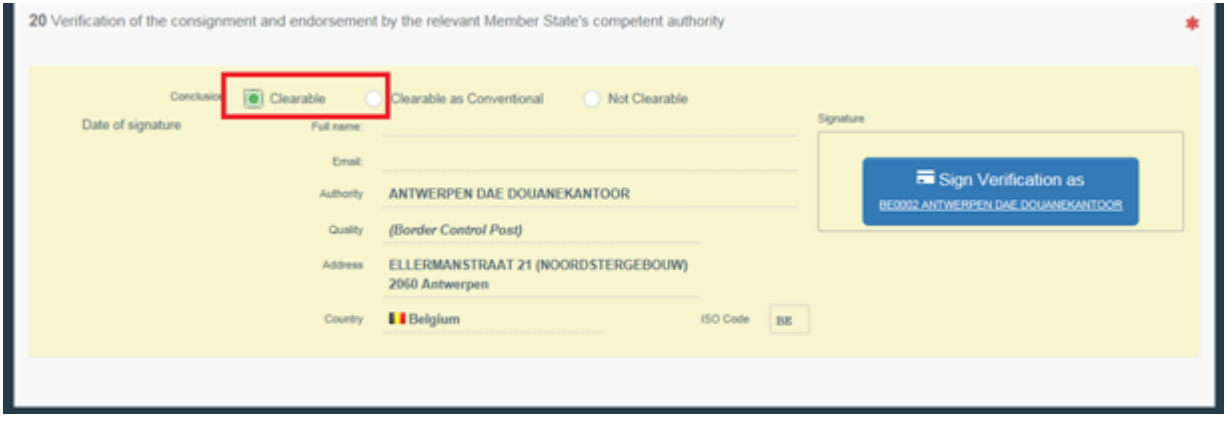

In the new layout the decisions have been spread out over the line, each decision is clearly highlighted in a specific colour and in addition the user can either click the round button or on the conclusion itself to select the correct decision:

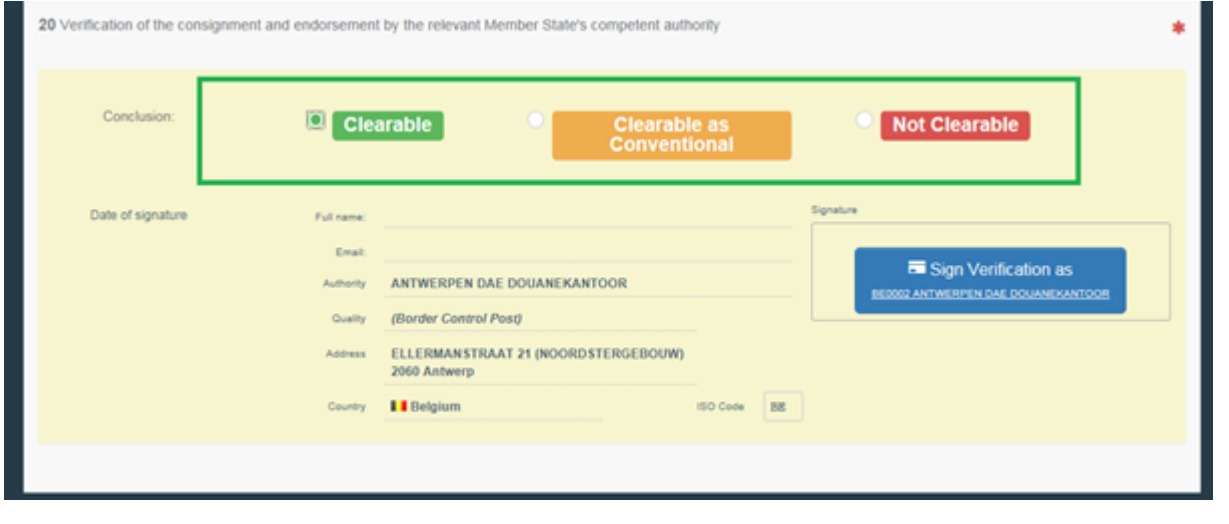

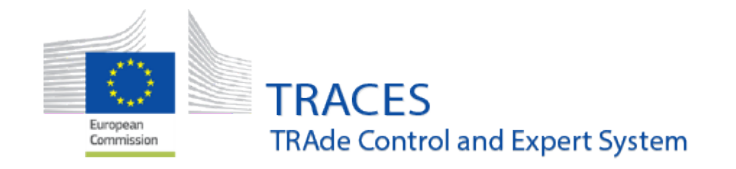

What's New?

<span id="page-23-0"></span>Previous release notes

**Consult here:**

Version 3.1.0 (15/01/2018)

Version 3.0.0 (15/01/2018)

Version 2.6.5 [\(16/10/2017\)](https://circabc.europa.eu/sd/a/68442262-e578-41c0-af21-ff237f5859c5/Release_note-TRACES-NT_V2.6.5_en.pdf)

Version 2.6.0 (04/07/2017)

Version 2.5.1 (04/04/2017)

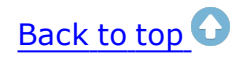